## 弱勢助學補助網路登錄流程:

【步驟1】先登入學校網頁 <https://www.ksu.edu.tw/>

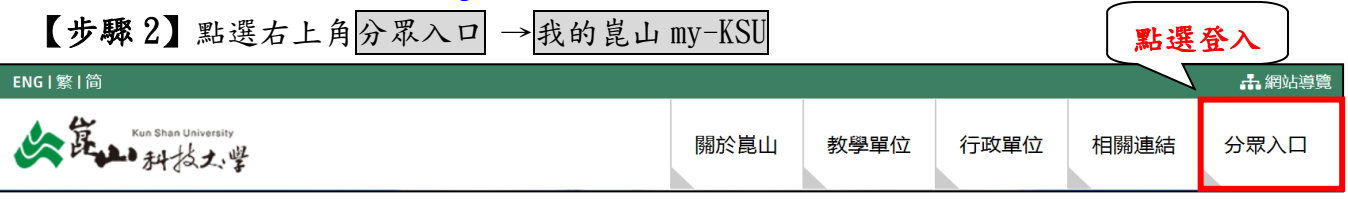

## 【步驟3】點選【個人相關系統】→弱勢助學補助登錄系統→GO:

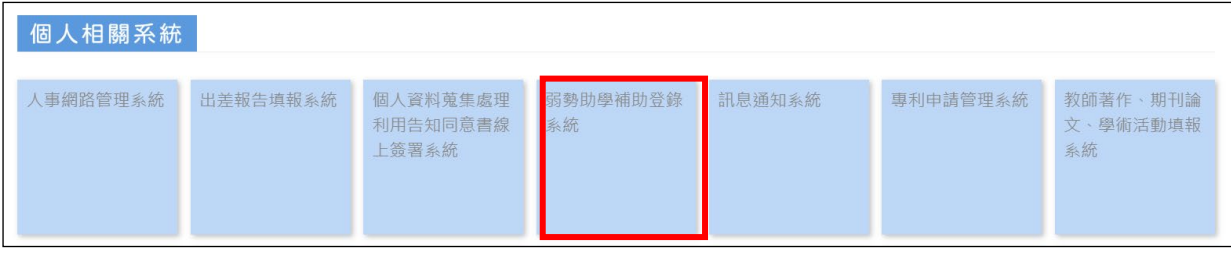

【步驟 4】請登入 KSU.ID→輸入帳號(點選左側「學生帳號查詢」即可查得)、密碼(預 設密碼為身分證的第一碼英文字及末五碼數字)、驗證碼→登入

【步驟 5】點選申請

ـا<br>ا

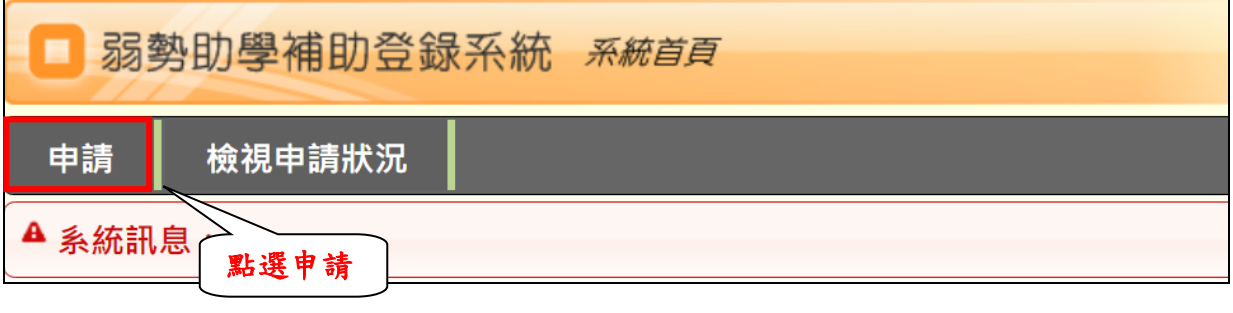

【步驟 6】請詳閱說明及注意事項→進修部學生→勾選我已經詳細閱讀相關申請說明

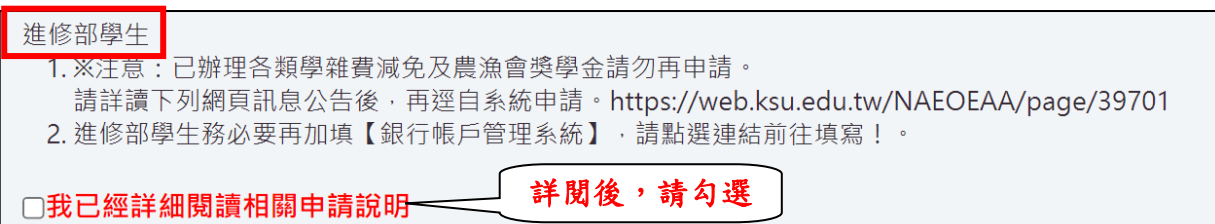

【步驟7】1.填寫電話、地址→請務必填寫正確,以免資料錯誤無法聯絡修正

2. 新增關係人→未婚填寫父母/監護人;已婚填寫配偶; 若學生曾有過婚姻紀錄, 目前已離 婚狀態者,關係人欄位僅需填寫學生本人為監護人。

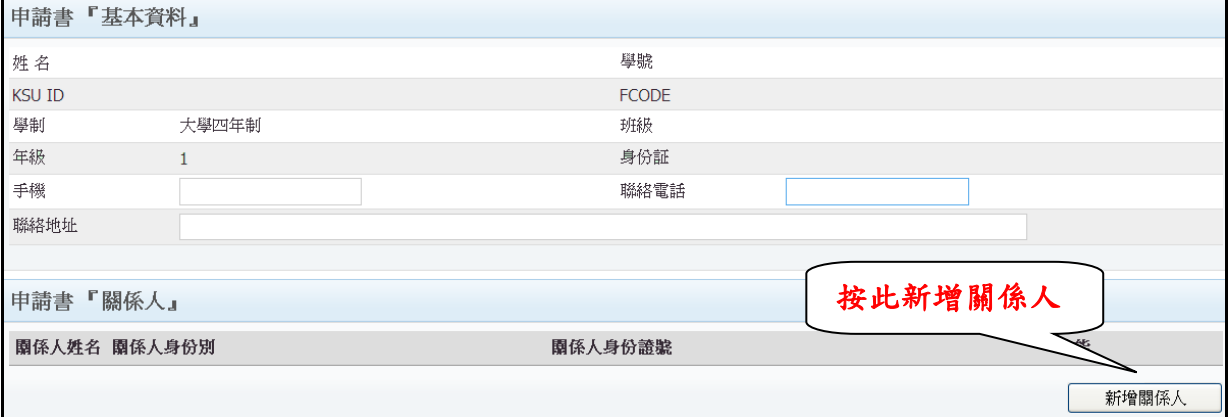

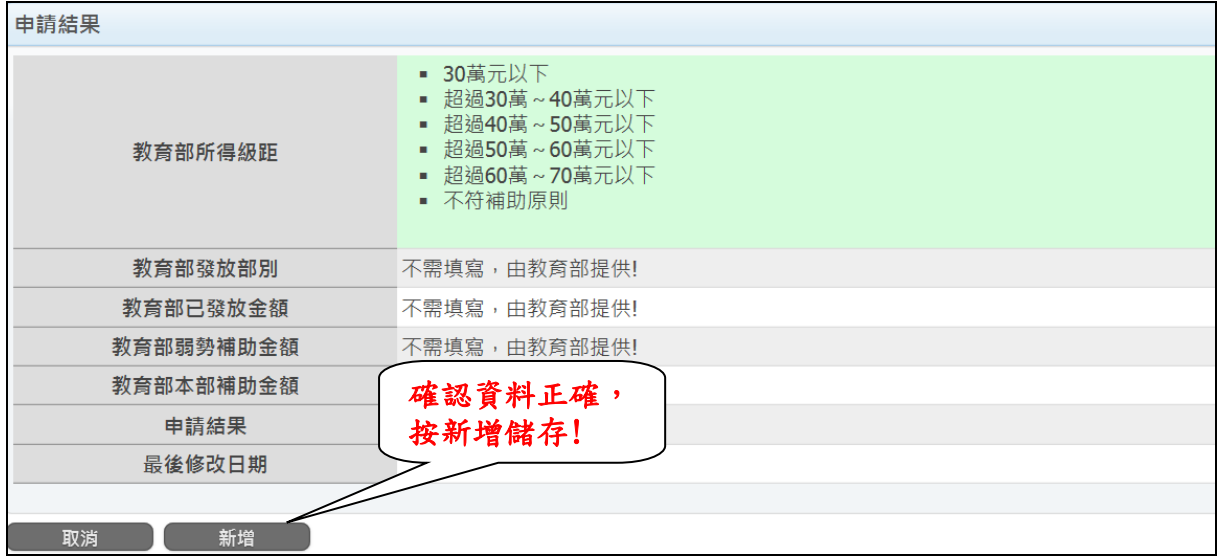

## 【步驟8】列印申請書→即可登出弱勢助學補助登錄系統

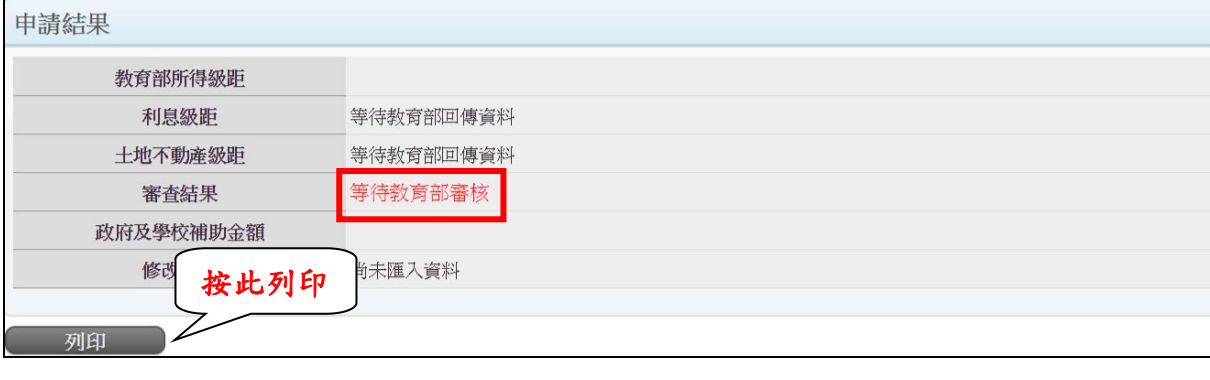

- 【步驟9】登入→個人相關系統→銀行帳戶管理系統→填妥學生本人之銀行帳戶 資料(不需印出)
- 【步驟 10】請於 112 年 10 月 6 日(星期五)前將印出之申請書、且連同三個月內 全戶戶籍謄本正本(含父,母(或法定代理人),學生,配偶,不同戶須 分別檢附)或新式戶口名簿影本,記事不得省略)繳至進修推廣處教 務組!
- 注意:若登錄後未於規定時間內繳件,系統將自動刪除登錄資 料,視同未辦理。

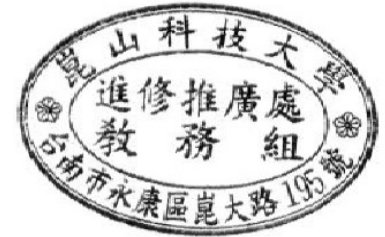

進修推廣處教務組